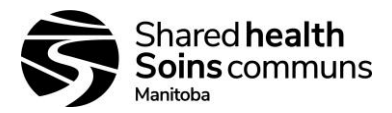

### **Document History:**

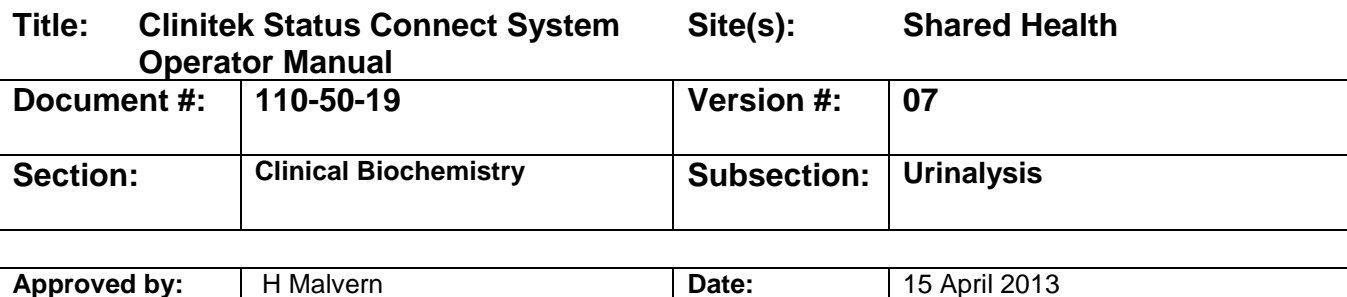

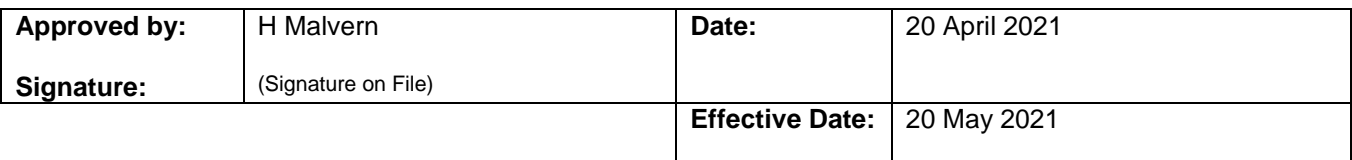

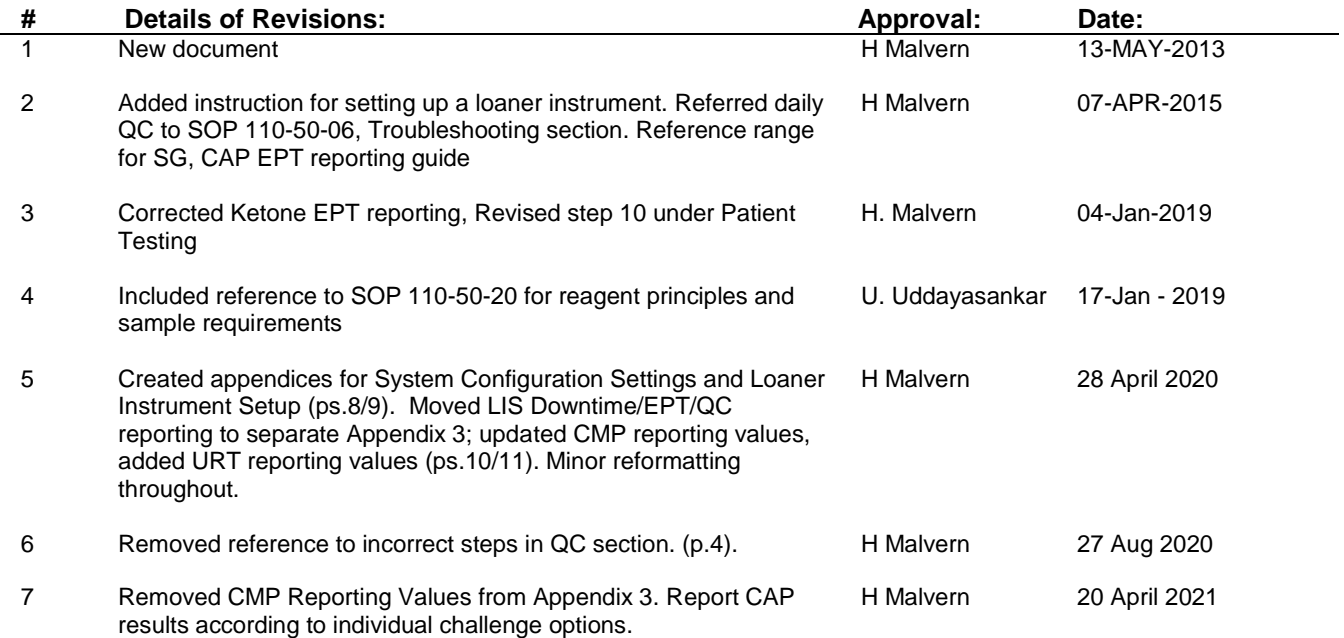

**DISCLAIMER:** Please be advised that printed versions of any policy, or policies posted on external web pages, may not be the most current version of the policy. Although we make every effort to ensure that all information is accurate and complete, policies are regularly under review and in the process of being amended and we cannot guarantee the accuracy of printed policies or policies on external web pages. At any given time the most current version of any Shared Health Inc. policy will be deemed to apply. Users should verify that any policy is the most current policy before acting on it.

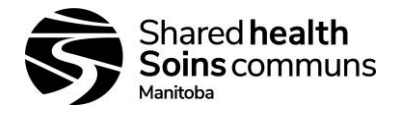

 **Clinitek Status Connect System Operator Manual**

#### **Document #: 110-50-19 Version #: 07**

#### **1.0 PRINCIPLE:**

The Clinitek Status Connect Urinalysis analyzer is a bench top analyzer. Clinitek Status connector and Clinitek Status analyzer together are the Clinitek Status Connect system. Clinitek Status analyzers and the connector provide the capability to communicate with remote Hospital and Laboratory Information Systems (HIS/LIS) and interface with Electronic Medical Records (EMR). The connector also supports importing certain information using an optional bar code scanner. It is designed to read Siemens Healthcare Diagnostics Reagent Strips for Urinalysis, such as, MULTISTIX® 10 SG. The analyzer is a reflectance spectrophotometer that analyzes the color and intensity of the light reflected from the reagent area and reports the results in clinically meaningful units.

Siemens Strips contain reagent areas for testing glucose, bilirubin, ketone (acetoacetic acid), specific gravity, occult blood, pH, protein, urobilinogen, nitrite, and leukocytes. Scientific principle of reagent pads and results interpretation guide is found in Shared Health document # 110-50-20.

#### **2.0 SAFETY:**

Follow Routine Laboratory safety procedures.

**CAUTION:** Do not use anything hard or pointed on the touch screen. It may damage the screen.

#### **3.0 MATERIALS:**

Clinitek Status Connect System Siemens Multistix 10 SG

#### **4.0 CALIBRATION:**

The Clinitek Status®+ analyzer will perform an automatic calibration each time a test is run.

#### **5.0 DAILY MAINTENANCE:**

- 5.1 Clean the outside of the analyzer & screen:
	- Always keep the outside of the Clinitek Status+ analyzer clean and free of dust.

**CAUTION:** Care should be taken to avoid liquid from entering the printer compartment.

- 1. Turn the analyzer off by pressing the on/off button for 2 seconds.
- 2. Wipe the outside (including the display) with a damp (not wet) cloth and a mild detergent.
- 3. Using 70% Isopropyl alcohol wipe monitor screen and allow to remain for 10 minutes. Wipe clean using a clean cloth dampened with water, then dry.

#### 5.2 Cleaning of Test Table Insert:

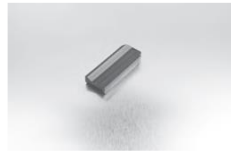

- 1. Remove insert and thoroughly clean.
- 2. Rinse both sides of the table insert under running water.
- 3. Dry and replace insert.

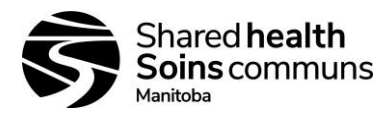

5.3 Cleaning of Test Table when Required:

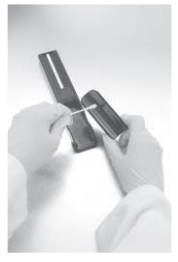

- 1. Remove the test table by pulling it slowly out of the analyzer. Lift the test table insert from the test table,
- 2. Wet a cotton-tipped stick with water and carefully clean test table (except for white calibration bar).
- 3. Dry the test table thoroughly (except for the white calibration bar) with a soft cloth or lint-free tissue.
- 4. Reinsert the test table into the analyzer by holding the table at the end opposite the white calibration bar, with the white calibration bar facing upwards. Push the test table firmly but slowly, just over halfway into the analyzer.

**CAUTION:** Care should be taken not to scratch the white calibration bar.

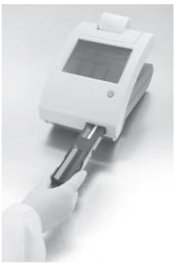

5. Replace the test table insert.

#### **6.0 WEEKLY MAINTENANCE:**

6.1 Check and Clean the White Calibration Bar:

The Calibration bar on the test table should be regularly checked and always check it after a strip jam.

- 1. Remove the insert from the test table.
- 2. Remove the test table by pulling it slowly out of the analyzer.

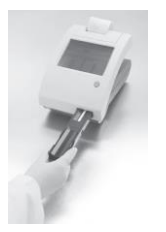

3. Check the white calibration baron the test table for dirt or discoloration.

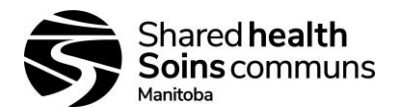

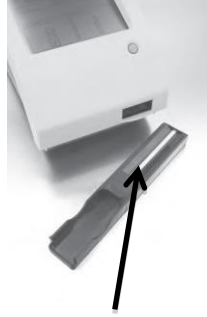

White Calibration Bar

- 4. **If** the white calibration bar is clean and unmarked, replace the table into the analyzer by holding the table at the end opposite the white calibration bar, with the white calibration bar facing upwards. Push the test table firmly but slowly, just over half way into the analyzer.
- 5. Replace the test table insert.
- 6. **If** the white calibration bar is dirty or discolored, gently wipe and clean it with a new cotton tipped stick or lint-free cloth wetted with distilled water.

**CAUTION:** DO NOT scratch the white calibration bar. DO NOT use solvents to clean the calibration bar.

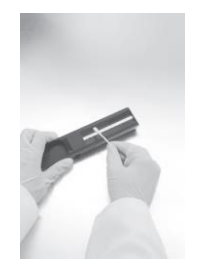

- 7. Allow the calibration bar to air dry and then inspect the surface for dust, foreign material, scratches or scuffs. If the calibration bar cannot be cleaned or is still marked, obtain a new test table.
- 8. Reinsert the test table as described in step 4.

#### **7.0 AS REQUIRED MAINTENANCE:**

- 1. Changing Batteries
- 2. Disinfecting the Test Table and Insert

Refer to instruction in the Manufacturer's operator manual

#### **8.0 QUALITY CONTROL / EPT:**

Two levels of Biorad qUAntify Plus controls are run after daily maintenance in accordance with Shared Health policy 110-10-21, QC Monitoring, review and Troubleshooting. QC data must be either submitted to Biorad for external comparison or recorded on the appropriate Urinalysis Control Log sheets. All QC records must be retained for two years. Refer to Shared Health Policy, Laboratory Records and Material Retention Policy [100-10-05].

- Refer to SOP 110-50-06, QC of Urinalysis Test Strips for type of controls required and handling of materials.
- Do not proceed with patient specimens if QC results are outside allowable ranges.

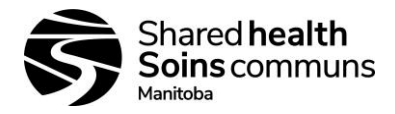

#### **8.1 External Proficiency Testing:**

• Each site should subscribe to CAP – CM and CMP (Clinical Microscopy Survey)

#### **8.2 Performing QC analysis:**

- 1. Materials:
	- Siemens Multistix 10 SG test strip
	- BioRad qUAntify Plus Controls Level 1 & 2 Prepare the controls according to the manufacturer's instructions.
	- Paper towel

#### 2. Preparation:

- At the *Select Ready* screen, select **QC Test Strip due**. The *QC Test* screen displays.
- Select **QC Strip Test Required**.
- The *Name of Control* screen displays. Enter the control name. Use the alpha keyboard to enter text. To enter numeric text, select **123**.
- Select **Enter**. The *Name of Control Level* screen displays. Enter the control level.
- Select **Enter**. The *Control Lot* screen displays. Enter the control lot.
- Select **Enter**. The *Control Expiration* screen displays. Use the arrow keys to indicate the control lot expiration date.
- Select **Enter**. The *Strip Lot* screen displays. Enter the strip lot.
- Select **Enter**. The *Strip Expiration* screen displays. Enter the strip expiration date.
- Select **Enter**. The *Prepare Test* screen displays.
- Select **Start**.
- 3. Procedure:

**CAUTION:** Do not dip the automatic identification band or color band in the urine sample. **NOTE:** You have 8 seconds after pressing **Start** (step 10 above) to complete the following four steps:

- a. Dip the reagent strip into the urine sample, wetting all pads. Immediately remove the strip from the urine.
- b. Drag the edge of the strip against the side of the sample container as you remove it.
- c. Blot by touching the edge of the strip to the paper towel to remove excess urine.

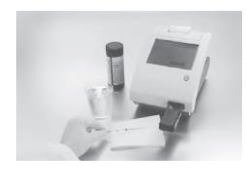

- d. Place the reagent strip in the channel of the table with the test pads facing up. Slide strip to end of the channel.
- e. At the end of the 8 second countdown, the test table and strip will automatically be pulled into the analyzer.

**CAUTION:** Be sure not to move or bump the table while the instrument is calibrating.

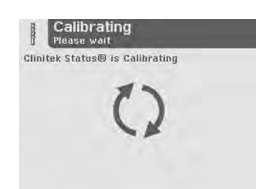

f. After calibration, a timer will count down the time remaining in analyzing the strip results.

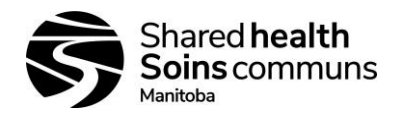

- g. When testing is complete the *Results* screen displays the results. To print the results, select **Print**.
- h. Repeat steps 1 to 7 for QC level 2
- i. Evaluate and document the QC values.

### **9.0 PATIENT TESTING:**

- 9.1 Materials:
	- Patient Urine sample (urine sample requirements: Shared Health document # 110-50-20)
	- Siemens Multistix 10 SG test strip
	- Paper towel
- 9.2 Procedure:

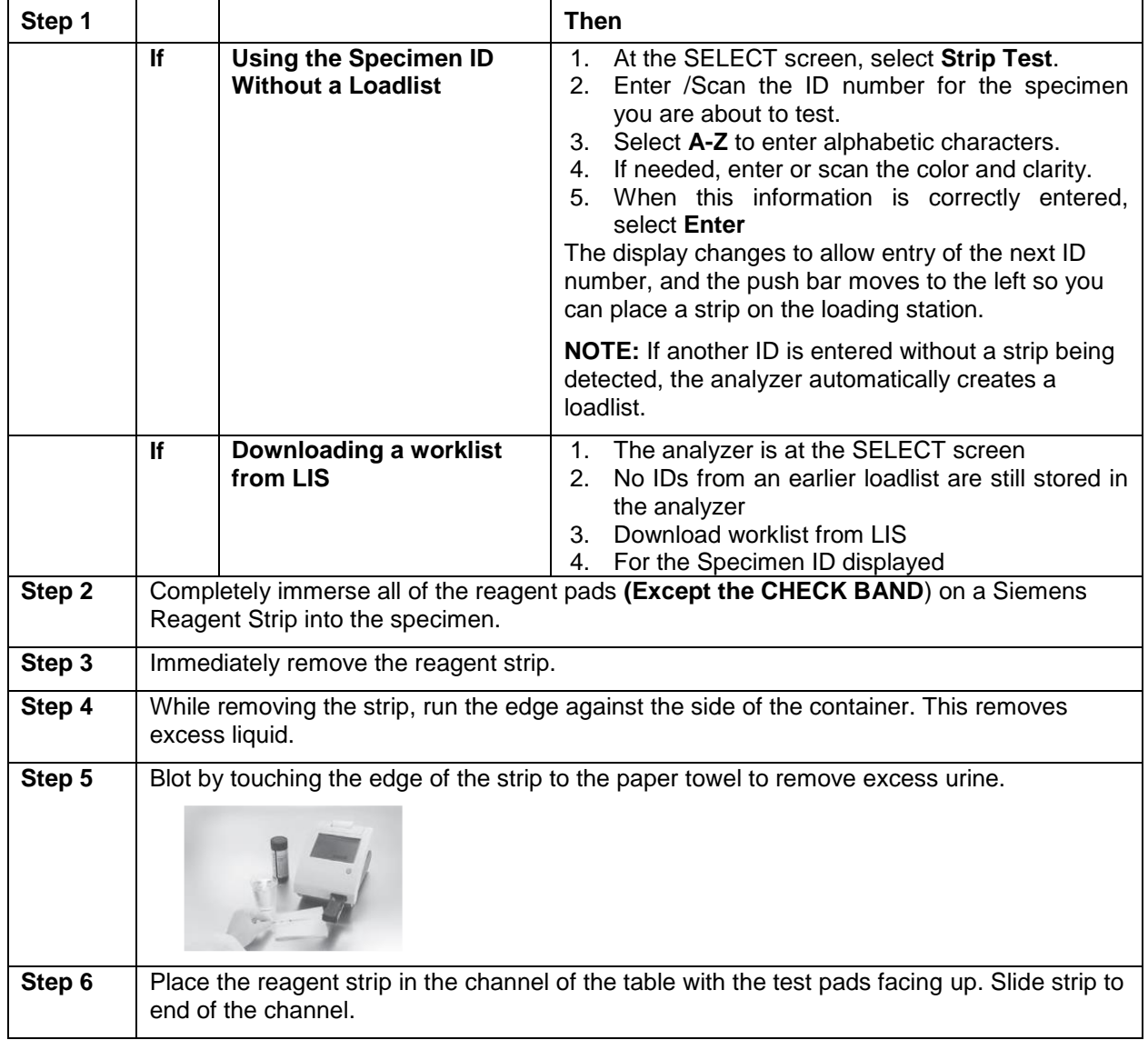

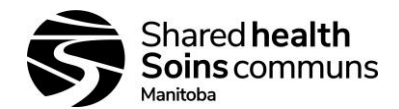

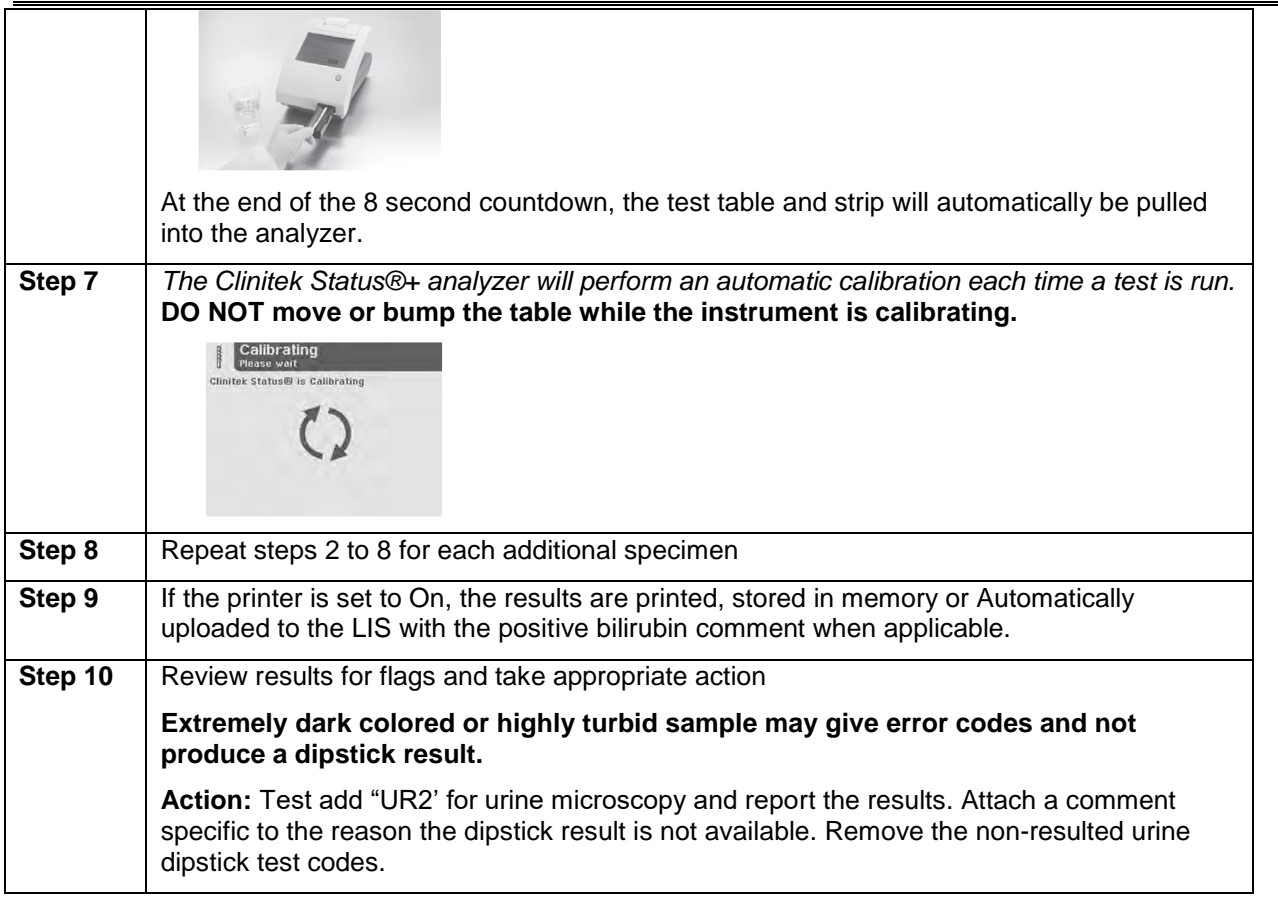

#### **10.0 RESULTS REPORTING:**

Manually report on a requisition (Refer to reporting chart) or if connected to an LIS results will automatically upload.

If the specimen is positive for Bilirubin report the following comment on the patient report manually. If connected to Delphic LIS the comment will attach automatically.

#### **"A positive bilirubin result is not diagnostic, as a false positive test can occur in some urine samples; confirmation by a serum bilirubin test should follow if clinically warranted in this patient."**

#### **11.0 REFERENCE:**

Clinitek Status Connect System Operators Manual (REF 10379682)

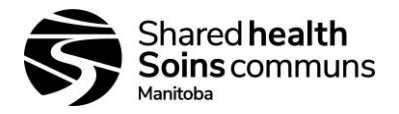

# **APPENDIX 1**

# **CLINITEK STATUS CONNECT SYSTEM CONFIGURATION SETTINGS**

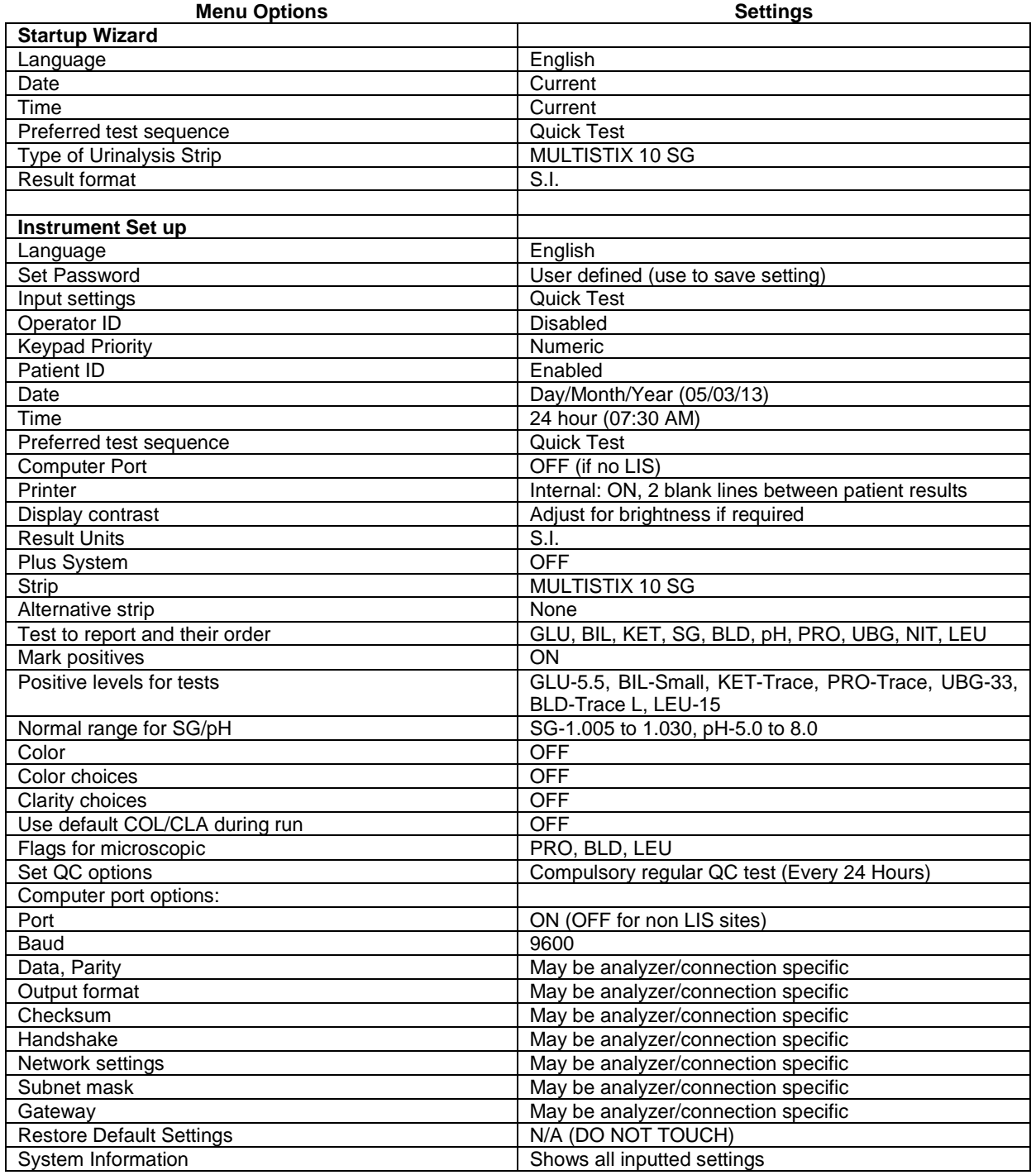

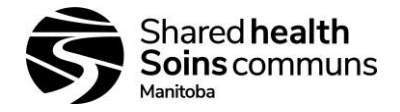

# **APPENDIX 2 SETTING UP THE LOANER INSTRUMENT**

#### **Requirements:**

- Manufacturer's Operator manual; Clinitek Status Connect Chapter 6 System Configuration
- Print out of Menu settings from Site analyzer

#### **Procedure:**

- 1. Setup instrument according to instruction in the manufacturer's operator manual under system configuration.
- 2. Using the menu settings from your site analyzer, program the loaner instrument with the same parameters.
	- **Note:** Except for the LIS settings. All other setting should be the same (if not, reprogram according to the Shared Health sop instructions and your site's LIS settings)
- 3. If connected to LIS Program a dummy patient in the LIS and test the connectivity of the instrument to the LIS
	- If connectivity does not work:
		- a. Recheck the LIS settings
		- b. Call e-Health for support 204-940-8500
- 4. Perform daily maintenance and record in the Loaner instrument's maintenance log.
- 5. Calibrate if required and run quality control according to SOP 110-50-06 QC of Urinalysis Test Strips
- 6. Evaluate and document QC in the loaner instrument's QC log
- 7. Resume operations with the Loaner instrument
- 8. Indicate in the Loaner instrument's equipment log the date the instrument was put into service at your site and the date it is removed from service.

#### **External Quality Control:**

If an EPT challenge sample arrives while you are using the loaner analyzer:

- 1. Perform the challenge and submit results under your own Lab
- 2. Indicate the instrument serial number on all documents
- 3. If your results are non-compliant:
	- Perform all necessary follow up under your lab and submit non-conformance to Discipline team/Shared Health quality for reporting to MANQAP.
- 4. Make a photo copy of all documents: keep one for your site's record and place one in the Loaner instrument's EPT log book to follow the loaner instrument.

#### **Trouble shooting:**

- Refer to Manufacturer's Operator manual
- Call Vendor Hotline
- Document problem, actions taken and hotline reference number in Equipment action log
- Call e-Health from connectivity issues (Give the name of the Instrument)

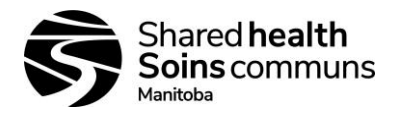

# **APPENDIX 3**

## **LIS DOWNTIME / EXTERNAL PROFICIENCY TESTING / QUALITY CONTROL REPORTING:**

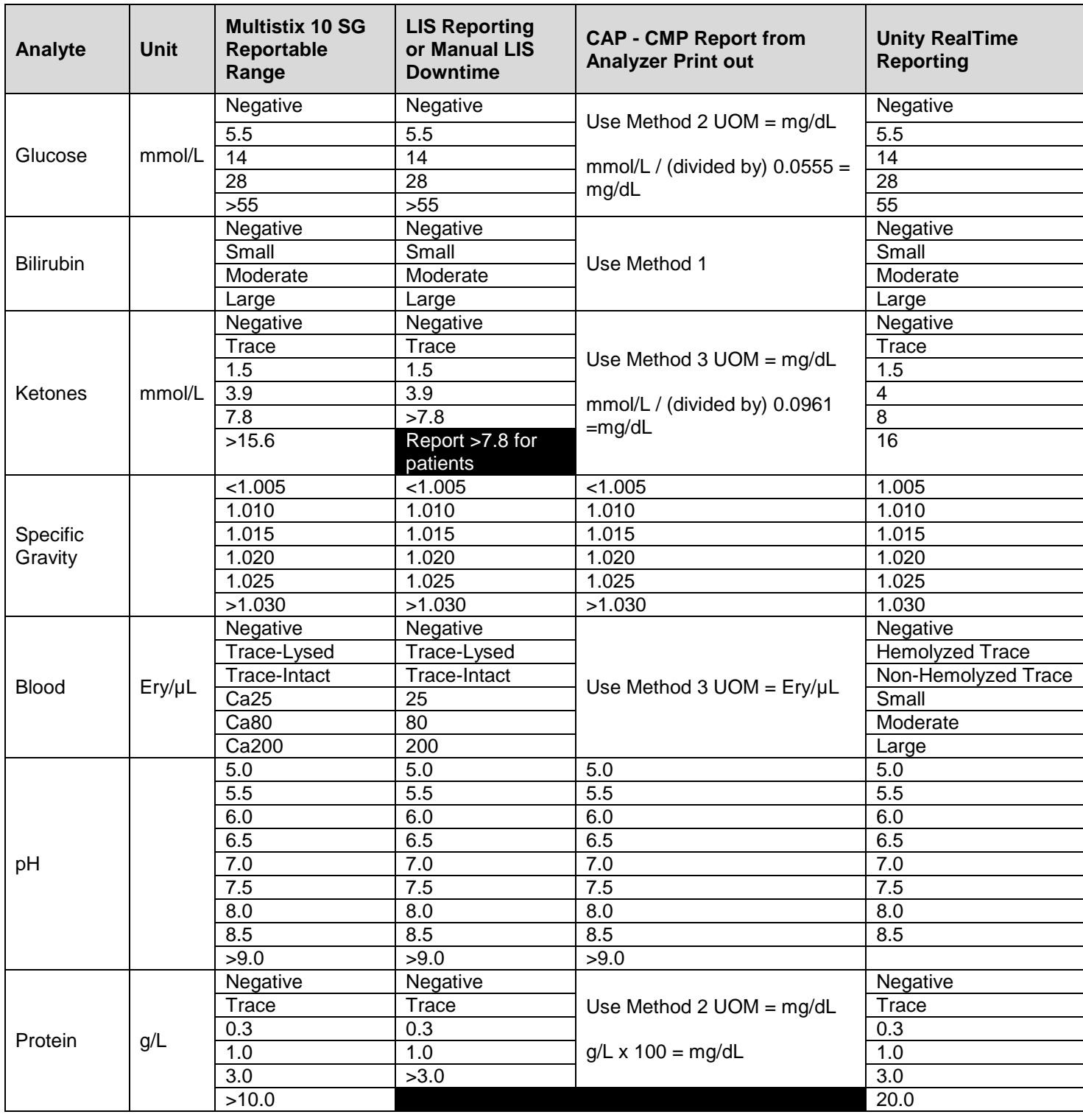

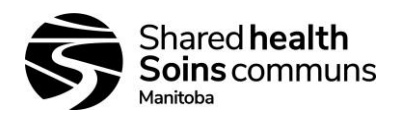

### **Clinitek Status Connect System Operator Manual**

#### **Document #: 110-50-19 Version #: 07**

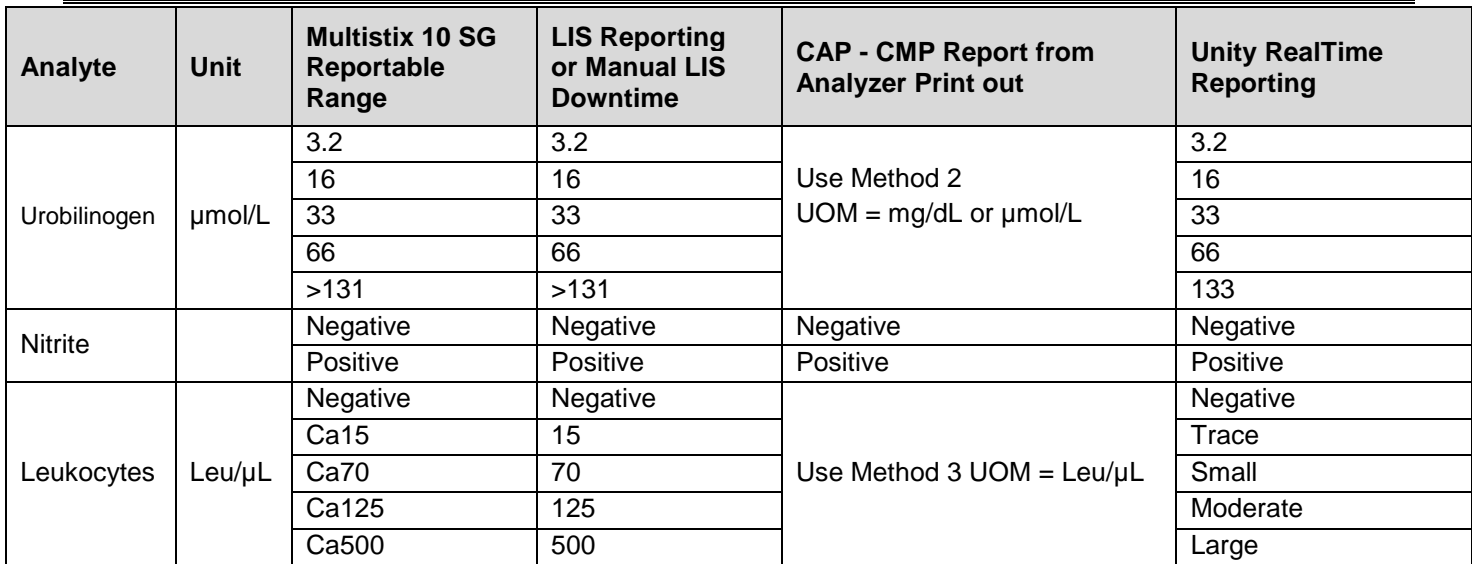

*Note: Ca on the analyzer printout represents approximately and does not need to be reported*

## **Abbreviations for Slot entering results into Delphic LIS**

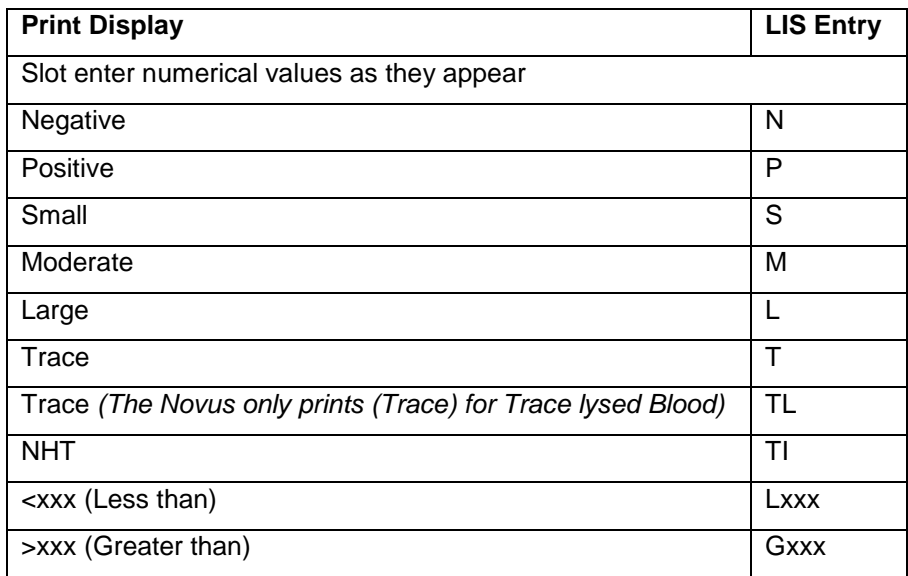